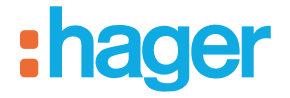

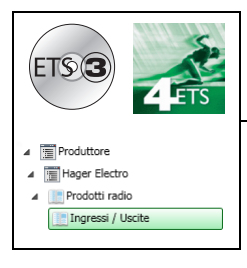

# **Software di applicazione Tebis**

## Proiettore LED con rilevatore a infrarossi RF quicklink<sup>a</sup>

*Caratteristiche elettriche / meccaniche: vedi manuale prodotto*

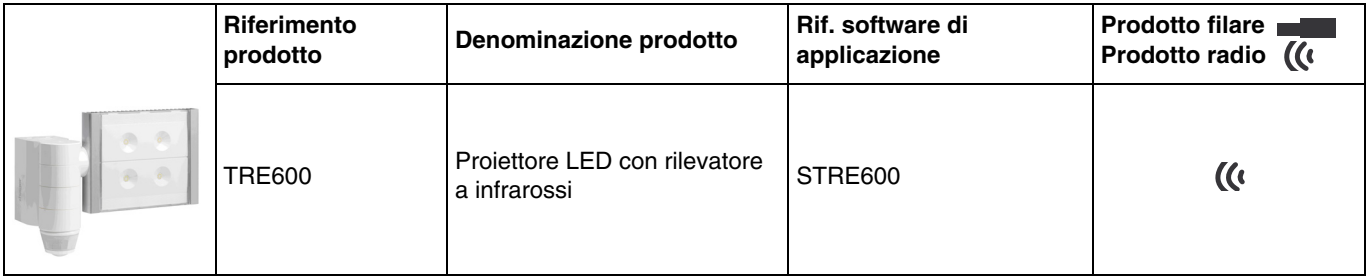

#### Ingressi

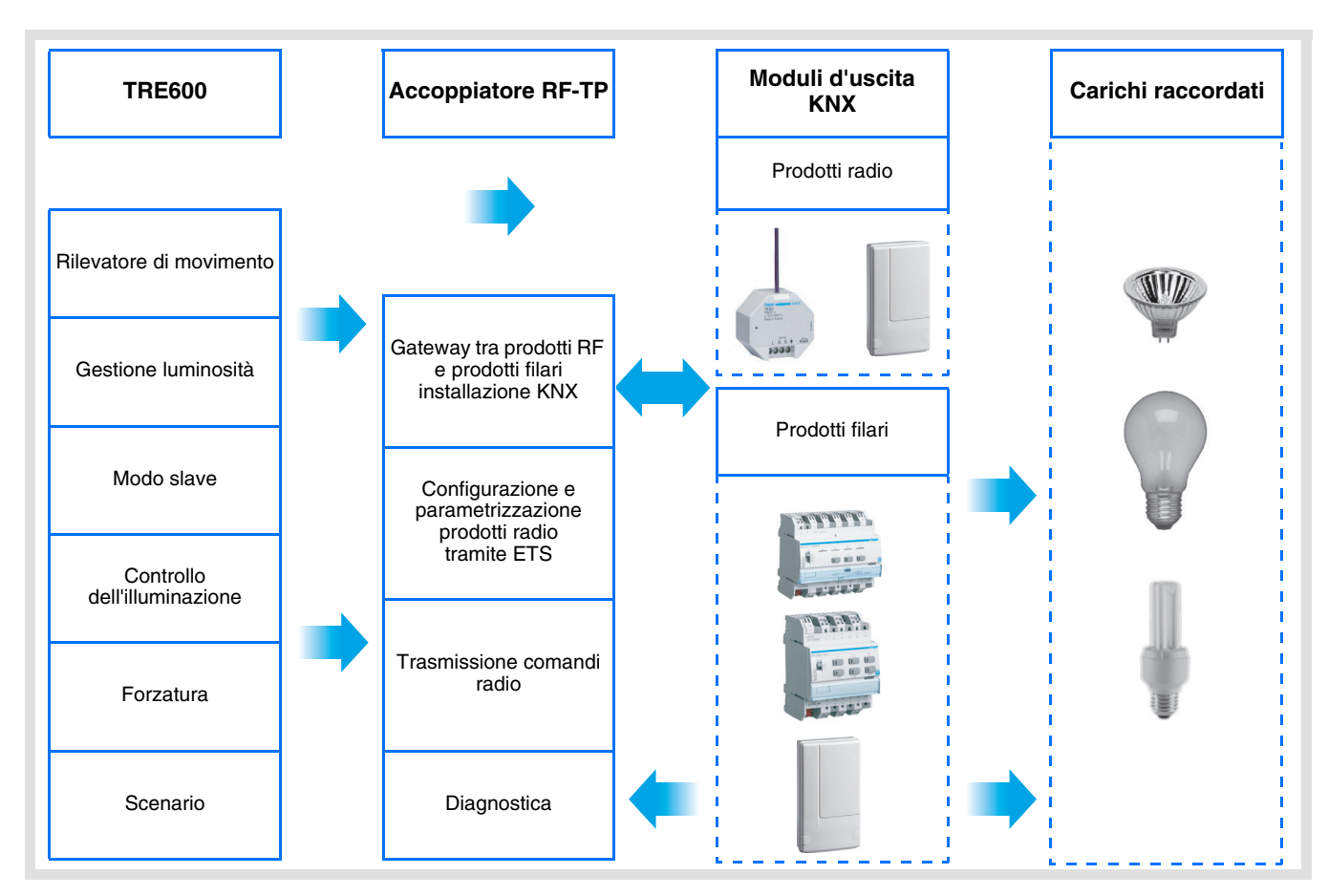

# :hager

Uscita ON / OFF

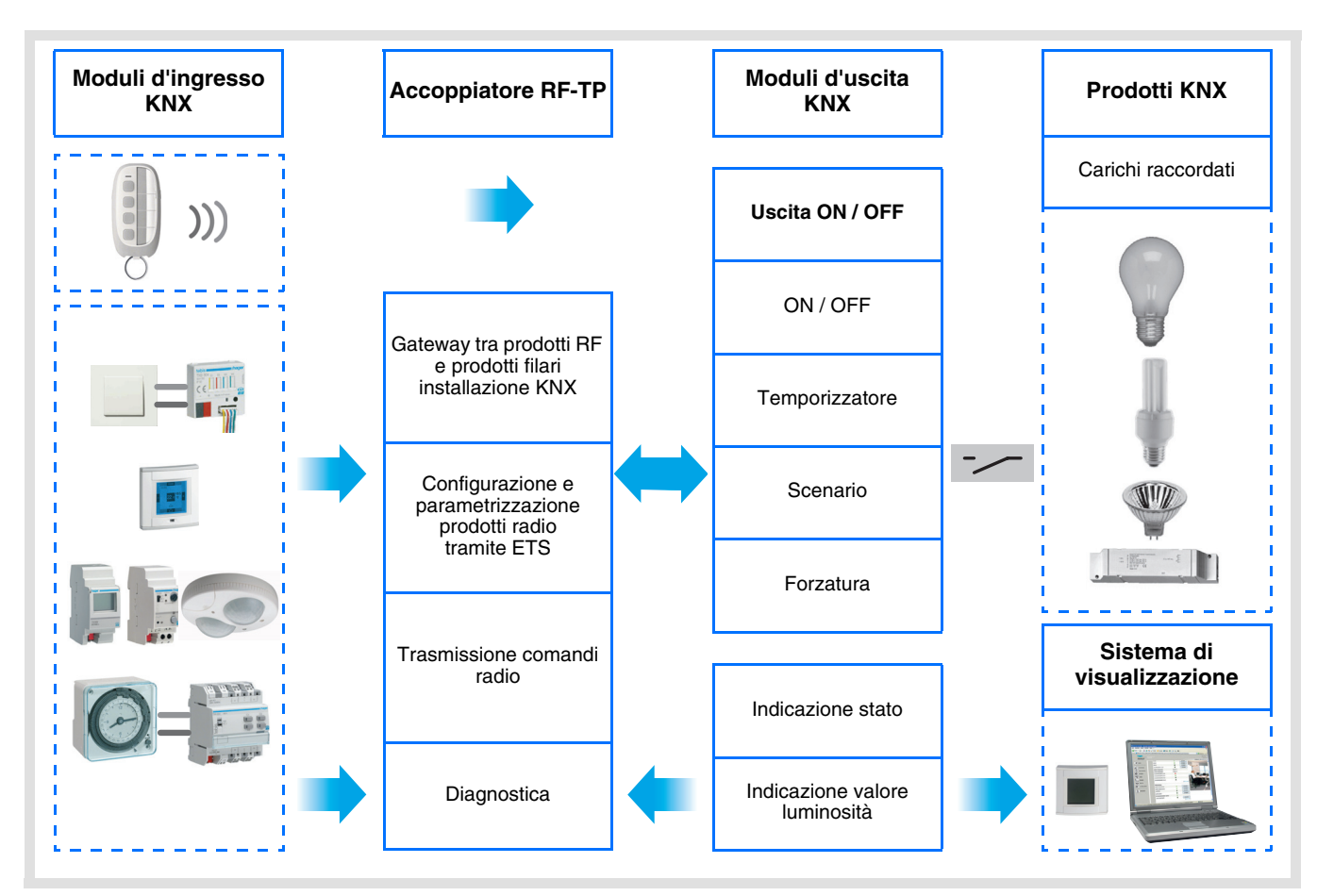

## Indice

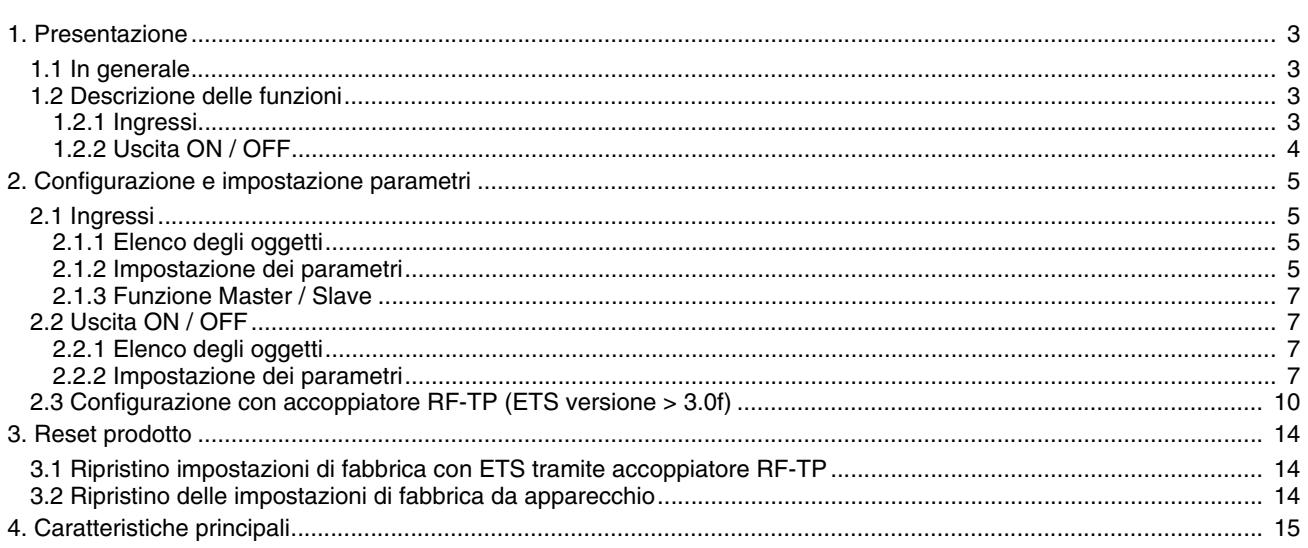

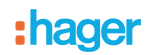

## <span id="page-2-0"></span>**1. Presentazione**

## <span id="page-2-1"></span>**1.1 In generale**

Tutti i trasmettitori RF a cui fa riferimento il presente documento sono prodotti radio quicklink<sup>1</sup>. Tali prodotti sono riconoscibili grazie al pulsante di configurazione cfg di cui sono muniti. Quicklink<sup>1</sup> designa il modo configurazione senza uso di software.

Tutti i prodotti della gamma possono essere configurati anche in E mode tramite configuratore USB o in S mode tramite ETS mediante l'accoppiatore RF-TP.

Per poter svolgere tale operazione la versione del TR131 deve possedere le seguenti caratteristiche :

- Firmware :  $> 1.2.5$
- Plug-in :  $\geq 1.0.11$

Il presente documento descrive il principio di configurazione con il software ETS mediante l'accoppiatore RF-TP e le funzioni disponibili in tale modo.

In uno stesso impianto, utilizzare un solo modo di configurazione.

**Per riutilizzare un prodotto precedentemente programmato in un altro impianto, a prescindere dal modo di configurazione, è necessario provvedere al ripristino delle impostazioni di fabbrica del prodotto.**

## <span id="page-2-2"></span>**1.2 Descrizione delle funzioni**

#### **1.2.1 Ingressi**

Le funzioni canale più importanti sono :

#### ■ Rilevatore di movimento e misuratore di luminosità

Il rilevatore RF è sensibile ai raggi infrarossi legati al calore emesso dai corpi in movimento. Grazie a questa sua caratteristica, il rilevatore consente di comandare i circuiti dell'illuminazione e gli scenari quando vengono rilevati dei movimenti (ossia in presenza di persone). La presenza di un potenziometro consente di limitare la sensibilità del dispositivo per adattarla all'ambiente in cui è installato. È possibile regolare la soglia di luminosità tramite il potenziometro installato sul prodotto.

■ Canale illuminazione

Quando la luminosità dell'ambiente è inferiore alla soglia impostata, il canale illuminazione consente di azionare il circuito di potenza nel caso in cui vengano rilevati dei movimenti.

#### ■ Temporizzazione illuminazione

Grazie alla presenza di un potenziometro di regolazione installato sul prodotto è possibile fare in modo che la luce si spenga al termine di un periodo di temporizzazione preimpostato. La luce si spegne se al termine della temporizzazione non è stato rilevato nessun movimento.

#### ■ Configurazione slave

Questo modo consente di estendere l'area di rilevamento associando uno o più rilevatori slave a un prodotto master. Il prodotto master gestisce la soglia di luminosità.

#### ■ Funzioni Scenario e Scenario Presenza / Assenza

Questa funzione serve per il richiamo e la memorizzazione di scenari di diversi tipi d'uscite (scenario presenza di movimenti, scenario assenza di movimenti, ecc.). La funzione Scenario Presenza / Assenza consente di attivare uno scenario in presenza di movimenti e un altro scenario in assenza di movimenti.

#### ■ Funzione Master / Slave

Questo modo consente di estendere l'area di rilevamento associando uno o più rilevatori slave a un prodotto master. Pertanto sono possibili due tipi di relazione :

- Master : Il rilevatore opera nella propria area di rilevamento in base alla luminosità e alla presenza di persone all'interno della stessa.
- Slave : Il rilevatore opera nella propria area di rilevamento in base alla presenza di persone all'interno della stessa e trasmette l'informazione relativa alla presenza di persone a un rilevatore master.

## <span id="page-3-0"></span>**1.2.2 Uscita ON / OFF**

I software di applicazione consentono di configurare singolarmente le uscite.

Le funzioni canale più importanti sono :

#### ■ ON / OFF

La funzione ON / OFF consente di attivare e disattivare un circuito di illuminazione. L'ordine di comando può avvenire tramite interruttore Pulsante o automatismo.

#### ■ Indicazione stato

La funzione Indicazione stato visualizza lo stato del contatto di uscita. Consente di realizzare una funzione Teleruttore rinviando l'Indicazione stato a ciascuno dei pulsanti del gruppo.

#### ■ Temporizzatore

La funzione Temporizzatore consente di accendere o spegnere un circuito d'illuminazione per una durata regolabile. L'uscita può essere temporizzata per ON e OFF a seconda della modalità di funzionamento temporizzatore prescelta. La temporizzazione può essere interrotta prima del termine della durata stabilita.

#### ■ Forzatura

La funzione Forzatura consente di forzare un'uscita a uno stato definito, ON o OFF. Questo comando ha la massima priorità. In caso di forzatura attiva tutti gli altri comandi non saranno utilizzabili. Gli altri comandi saranno riattivabili solo dopo il comando di fine forzatura.

Applicazione : l'illuminazione resta attiva per motivi di sicurezza.

#### ■ Scenario

La funzione Scenario consente di raggruppare un insieme di uscite. Tali uscite possono essere poste a uno stato predefinito parametrabile. L'attivazione di uno scenario s'effettua premendo un pulsante. Ogni uscita può essere integrata in 8 diversi scenari.

## <span id="page-4-0"></span>**2. Configurazione e impostazione parametri**

## <span id="page-4-1"></span>**2.1 Ingressi**

### <span id="page-4-2"></span>**2.1.1 Elenco degli oggetti**

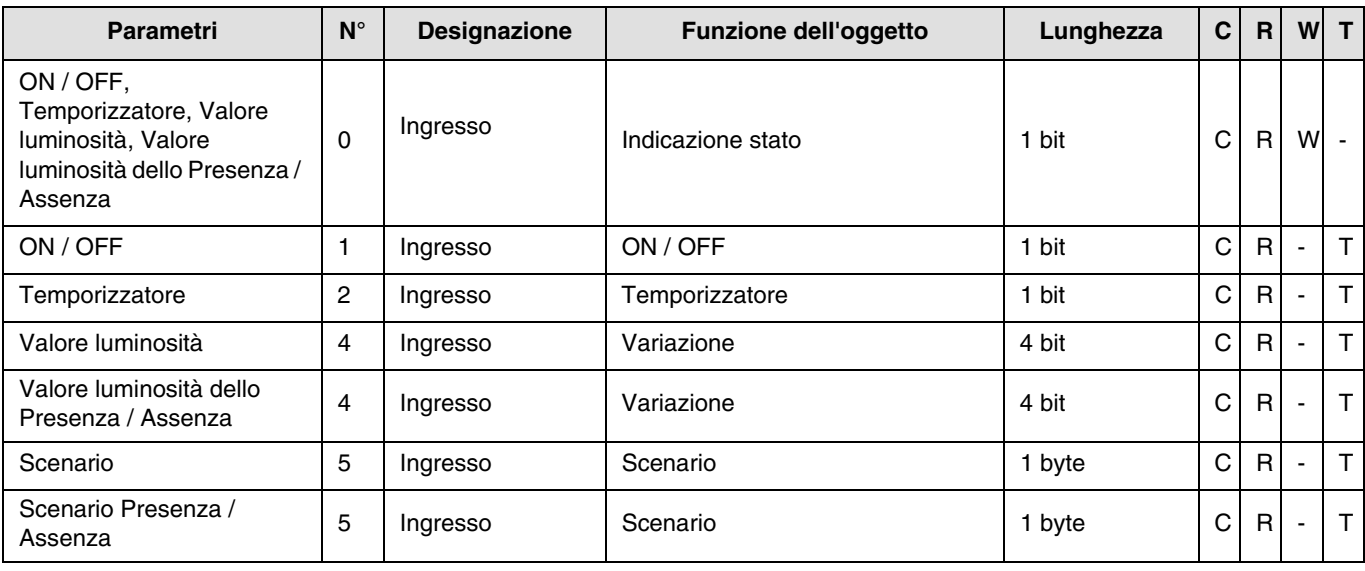

Nota : Collegare l'oggetto **ON / OFF** in ingresso (N°1) all'oggetto **ON / OFF** in uscita (N°7) per comandare l'illuminazione del prodotto.

#### <span id="page-4-3"></span>**2.1.2 Impostazione dei parametri**

Quando la funzione Slave non è in uso, vengono visualizzati i parametri del canale illuminazione. La funzione Slave consente di stabilire un collegamento tra un rilevatore Master e un rilevatore slave. È possibile regolare la soglia di luminosità tramite il potenziometro installato sul prodotto.

#### ■ Funzioni canale Illuminazione

Il parametro **Tipo Canale** consente di selezionare il comando da inviare in seguito al rilevamento di un movimento valido ("presenza" di persone) e, eventualmente, il comando da inviare al termine del periodo di temporizzazione dell'illuminazione preimpostato ("assenza" di persone).

- Rilevamento di movimento valido :
- Per il canale illuminazione, rilevamento di un movimento e luminosità dell'ambiente inferiore alla soglia di luminosità impostata.

#### **→ Schermata di parametraggio**

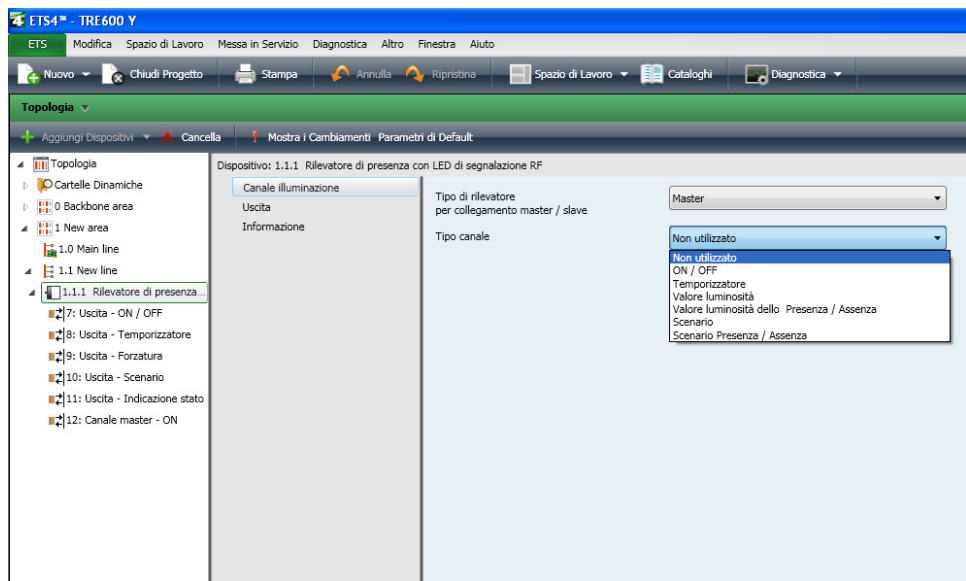

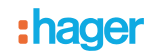

#### ■ Tipo canale : ON / OFF, Temporizzatore

Queste funzioni consentono di controllare l'accensione e lo spegnimento di un circuito di illuminazione o di altri circuiti di potenza. La funzione ON / OFF invia l'oggetto **ON / OFF**.

#### La funzione Temporizzatore invia l'oggetto **Temporizzatore**.

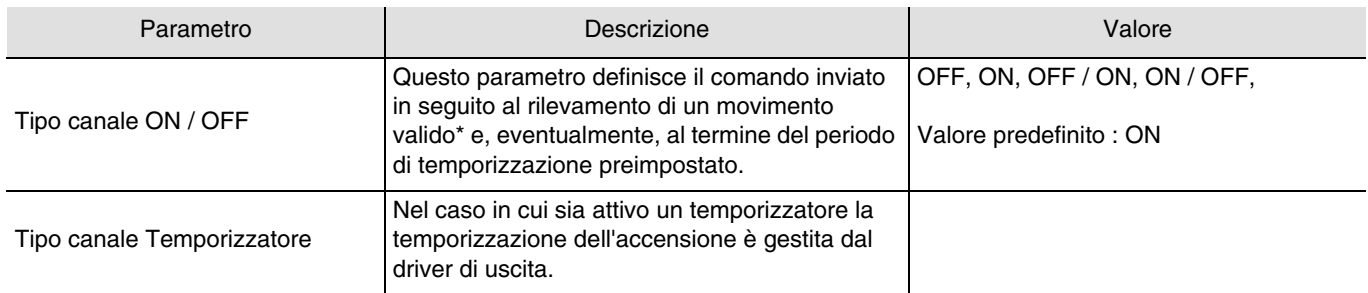

\* Rilevamento di movimento valido (Presenza) :

Per il canale illuminazione : movimento rilevato e luminosità dell'ambiente inferiore alla soglia impostata.

#### ■ Tipo canale Valore luminosità, Valore luminosità Presenza / Assenza

Queste funzioni consentono di inviare comandi di variazione luminosità a 1 o 2 livelli : Un valore in seguito al rilevamento di un movimento e un altro valore al termine del periodo di temporizzazione dell'illuminazione preimpostato.

Le funzioni Valore luminosità inviano l'oggetto **Variazione**.

Lo stato dell'uscita azionata viene ricevuto tramite l'oggetto **Indicazione stato**.

#### **→ Parametri**

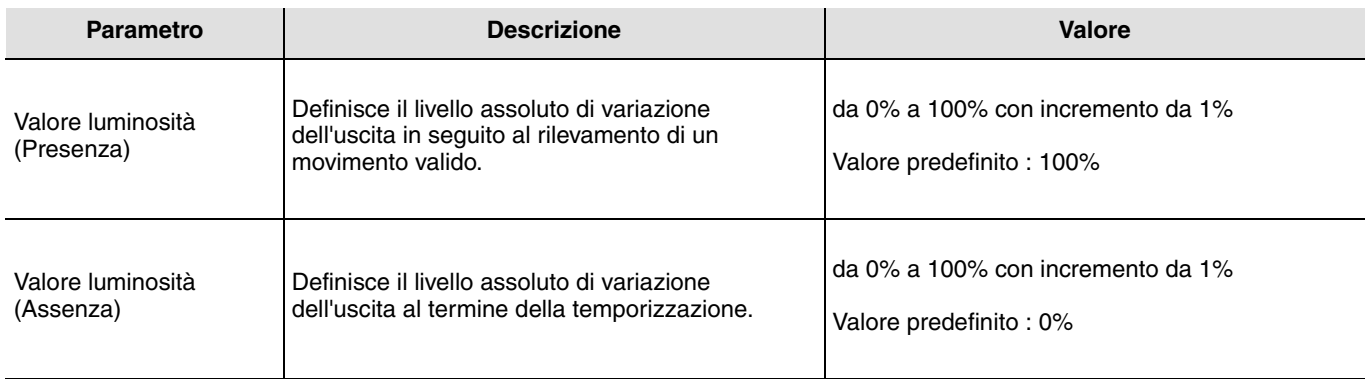

#### ■ Tipo canale Scenario e Scenario Presenza / Assenza

La funzione Scenario serve per il richiamo e la memorizzazione di scenari di diversi tipi d'uscite (scenario spegnere tutto, ambiente da lettura, ecc.).

La funzione Scenario invia l'oggetto **Scenario**.

#### **→ Parametri**

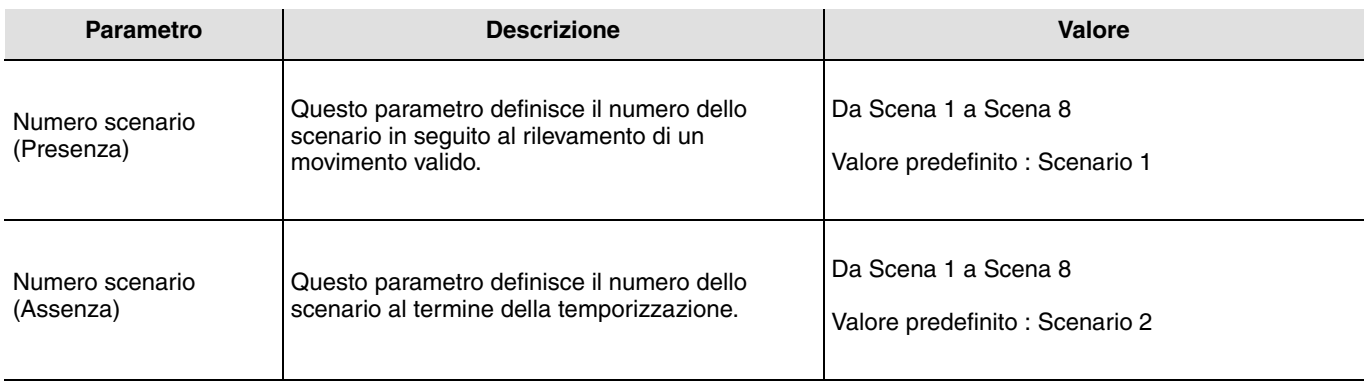

L'apprendimento degli scenari deve essere eseguito a partire da un altro trasmettitore.

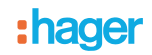

#### <span id="page-6-0"></span>**2.1.3 Funzione Master / Slave**

Questa funzione consente di estendere l'area di rilevamento del rilevatore di presenza associando allo stesso altri rilevatori.

#### ■ Rilevatore master

Il canale illuminazione del rilevatore master si attiva non appena un rilevatore slave rileva una presenza all'interno della propria area di rilevamento.

La luminosità all'interno dell'area di rilevamento del rilevatore master deve essere inferiore alla soglia impostata per l'attivazione dello stesso.

#### ■ Rilevatore slave

Il rilevatore slave informa il rilevatore master della presenza o meno di persone all'interno della propria area di competenza.

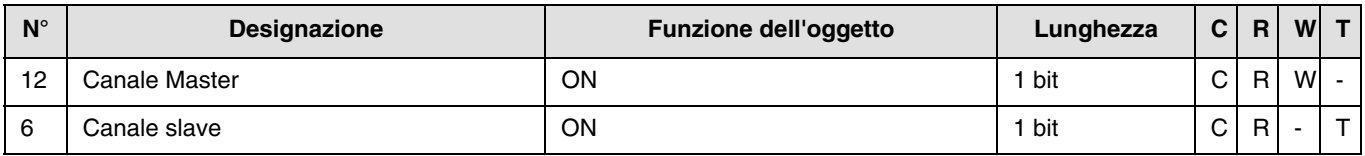

## <span id="page-6-1"></span>**2.2 Uscita ON / OFF**

#### <span id="page-6-2"></span>**2.2.1 Elenco degli oggetti**

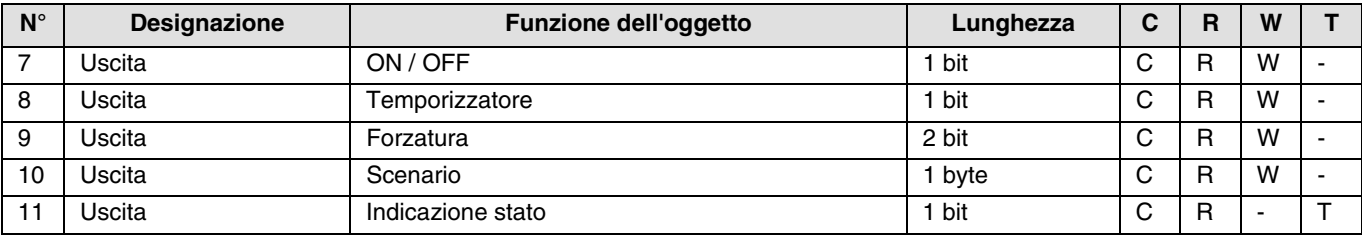

Nota : Collegare l'oggetto **ON / OFF** in ingresso (N°1) all'oggetto **ON / OFF** in uscita (N°7) per comandare l'illuminazione del prodotto.

#### **2.2.2 Impostazione dei parametri**

#### ■ Funzione ON / OFF, Indicazione stato

La funzione ON / OFF consente di commutare l'uscita da ON o da OFF. Lo stato dell'uscita dipende dall'attivazione di altre funzioni e dei parametri associati : forzatura, temporizzatore o scenario.

Sul bus lo stato dell'uscita è segnalato dall'oggetto **Indicazione stato**.

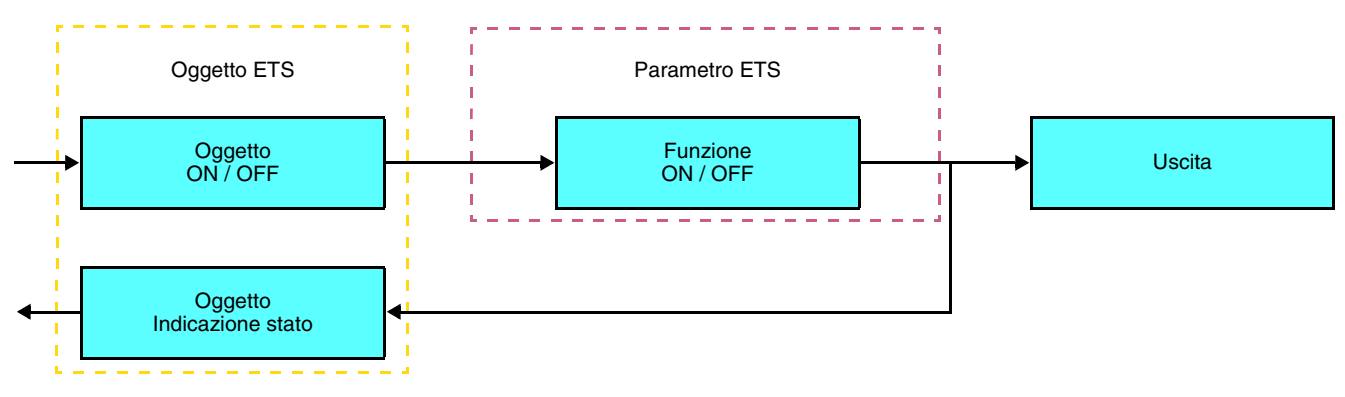

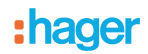

#### ■ Funzione Temporizzatore

La funzione Temporizzatore consente di accendere o spegnere un circuito d'illuminazione per una durata regolabile. La funzione viene disattivata mediante l'oggetto **Temporizzatore**.

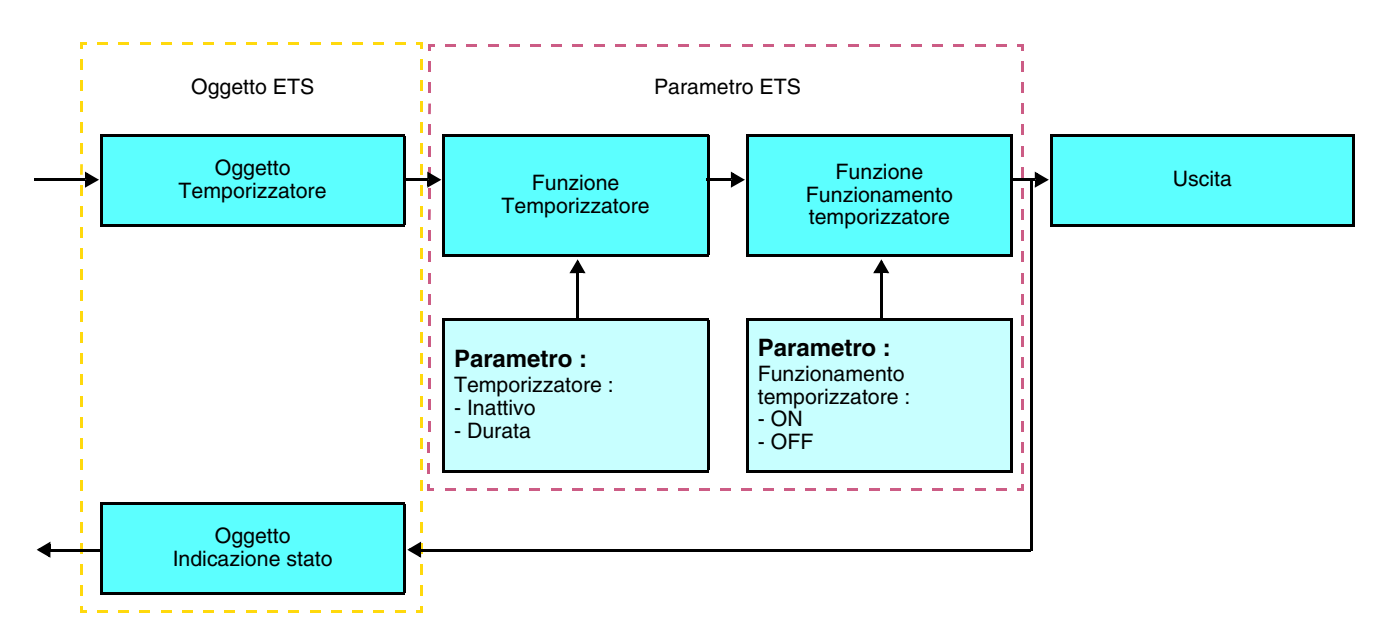

#### **→** Parametri

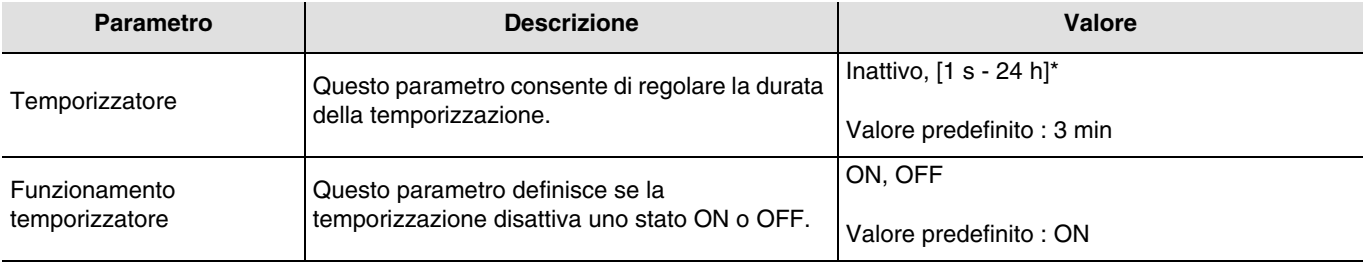

\* Gamma di regolazione [da 1 s a 24 ore]

1 s, 2 s, 3 s, 5 s, 10 s, 15 s, 20 s, 30 s, 45 s, 1 min, 1 min 15 s, 1 min 30 s, 2 min, 2 min 30 s, 3 min, 5 min, 15 min, 20 min, 30 min, 1 h, 2 h, 3 h, 5 h, 12 h, 24 h.

#### ■ Funzione Forzatura

La funzione Forzatura consente di forzare e mantenere le uscite in uno stato definito di ON o OFF imposto dall'ingresso. Questa funzione viene disattivata mediante l'oggetto **Forzatura**.

La forzatura è la funzione con la priorità maggiore. Questa funzione può essere disattivata solo dal comando fine forzatura che interrompe la forzatura e consente di riattivare gli altri comandi.

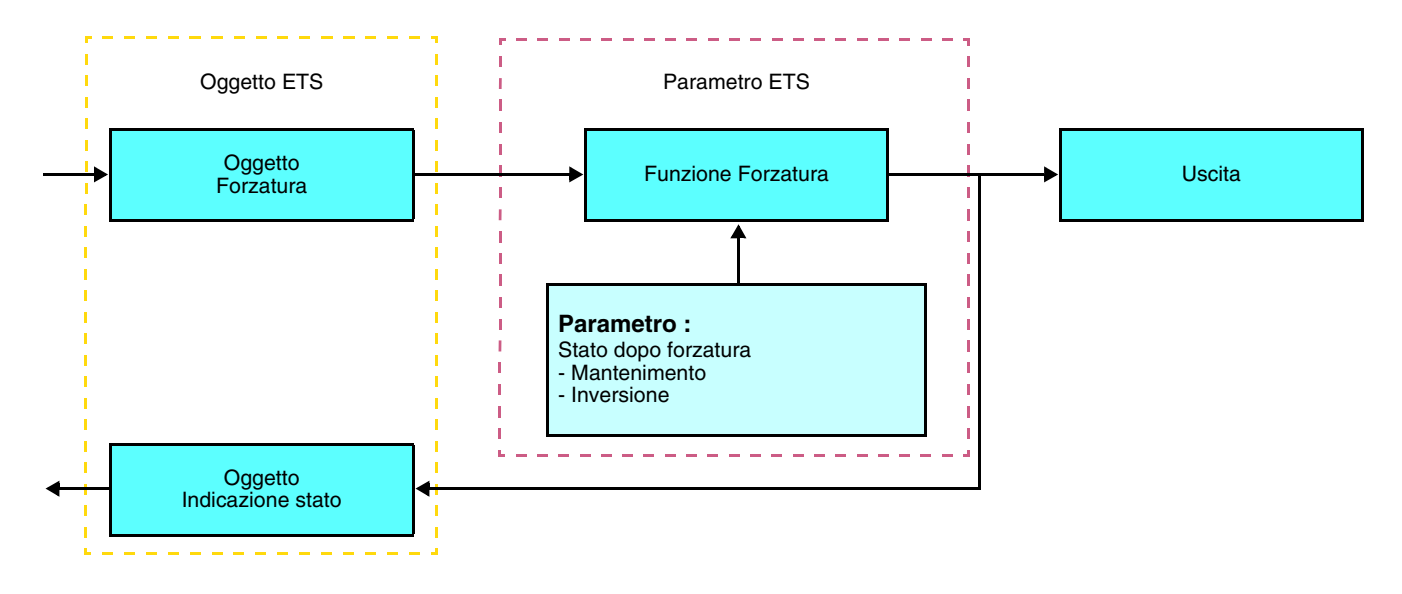

#### ➜ Descrizione dell'oggetto **Forzatura**

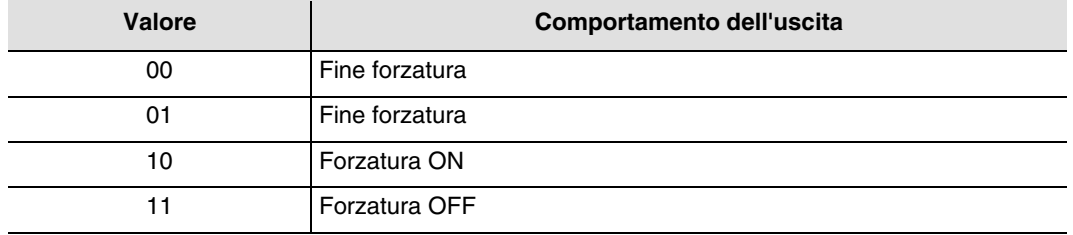

#### **→** Parametri

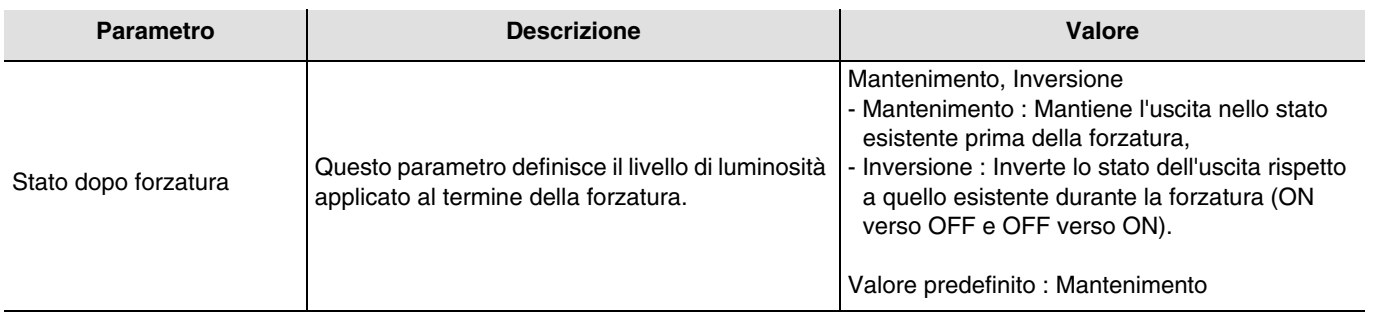

#### ■ Funzione Scenario

Una scena consente di comandare un gruppo di uscite. Per tale scena tutte le uscite di questo gruppo verranno impostate su uno stato predefinito.

Uno scenario viene attivato mediante l'oggetto **Scenario**.

Il gruppo di uscite viene creato in precedenza stabilendo un collegamento tra le uscite che si desidera facciano parte dello scenario e il pulsante che serve per attivare lo stesso. Ogni uscita può essere integrata in 8 diversi scenari.

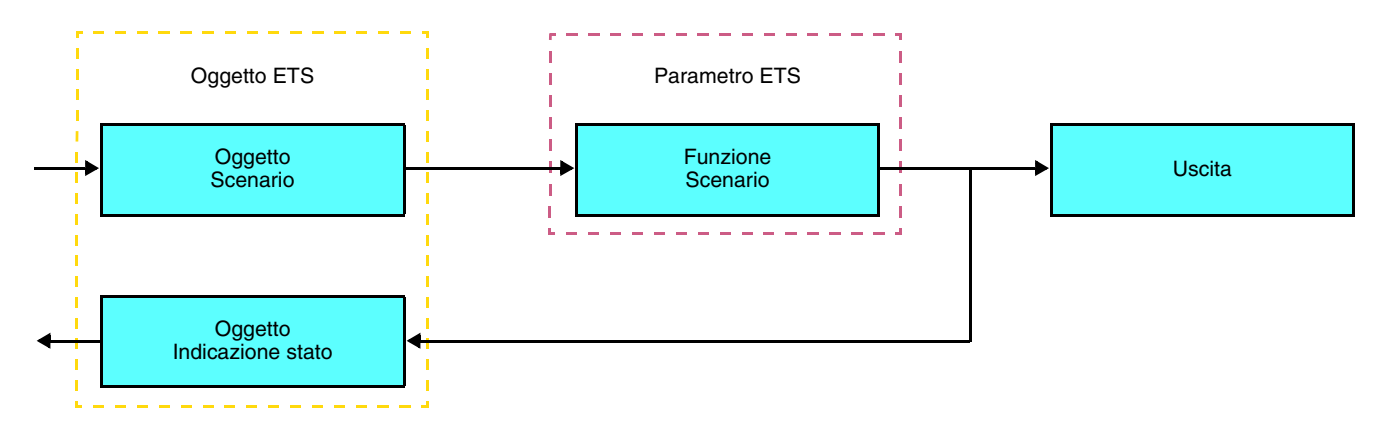

➜ Descrizione dell'oggetto **Scenario** (1 byte)

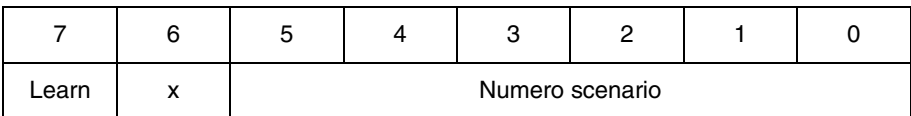

#### **Apprendimento e memorizzazione in ambiente locale**

Questa procedura consente di modificare e memorizzare una scena intervenendo localmente sui comandi in ambiente locale :

- Attivare la scena premendo brevemente sul tasto locale che disattiva la scena,
- Mettere le uscite nello stato desiderato con l'ausilio dei tasti che le comandano singolarmente,
- Memorizzare lo stato delle uscite premendo per più di 5 sec sul tasto locale che disattiva la scena.

La memorizzazione è segnalata dall'inversione dello stato delle uscite interessate per 3 sec.

## **2.3 Configurazione con accoppiatore RF-TP (ETS versione > 3.0f)**

#### ■ Principio di configurazione

L'accoppiatore RF-TP TR131 consente di configurare tramite ETS sia i prodotti radio di un impianto KNX radio che quelli di un impianto KNX misto con prodotti radio e filari bus. In modalità normale, i trasmettitori radio funzionano in modo unidirezionale. La configurazione si effettua in modo bidirezionale.

#### ■ Raccomandazioni per l'implementazione

1. L'accoppiatore RF-TP deve rimanere parte integrante dell'impianto anche dopo il termine della configurazione. Esso infatti trasmette i comandi tra i prodotti radio e quelli filari in modo auto.

- 2. L'accoppiatore deve essere posto all'inizio della linea: indirizzo fisico di tipo **x.y.0**.
- 3. L'accoppiatore deve far parte di una linea diversa rispetto a quella dell'interfaccia USB / serie / IP.

4. L'uso di accoppiatori RF-TP di vecchia generazione (TR130A / B) non è consentito all'interno di un impianto nel quale venga utilizzato un accoppiatore RF-TP di nuova generazione (TR131A / B).

5. Separare le linee RF e TP :

- Nella linea RF non devono esserci prodotti TP: in caso contrario la visualizzazione della linea in ETS e nel plug-in comporterebbe delle incoerenze.
- Nelle linee TP non devono esserci prodotti RF: in caso contrario la configurazione dei prodotti RF non sarebbe possibile.

6. Usare il plug-in esclusivamente per programmare gli indirizzi fisici e scaricare i prodotti. Poiché ETS non è in grado di programmare i prodotti radio, l'uso dei menu di configurazione abituali non è possibile.

7. La funzione copia prodotto non deve essere usata in ETS per i prodotti radio. In caso contrario si genererebbero delle incoerenze all'interno dei progetti con conseguente malfunzionamento del plug-in.

8. La copia progetto che contenga già un accoppiatore RF-TP configurato causa il malfunzionamento del plug-in.

9. Si sconsiglia di utilizzare il pulsante "Predefinito" all'interno della finestra delle impostazioni ETS. Ciò provocherebbe :

- → La perdita delle impostazioni del prodotto già configurato.
- ➜ La desincronizzazione tra i dati del plug-in e i prodotti radio configurati.

10. È possibile che si rendano necessari più tentativi prima di riuscire a portare a termine con successo le procedure di indirizzamento fisico, download o ripristino delle impostazioni di fabbrica di prodotti radio unidirezionali.

11. Il cambiamento di linea di un accoppiatore RF-TP già configurato provoca il malfunzionamento del plug-in.

12. Non utilizzare la funzione **Svuota / Svuota applicazione** disponibile con il software ETS.

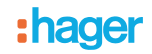

#### ■ Procedura d'installazione

- Creare nel progetto ETS una linea dedicata ai prodotti radio. Inserire in tale linea innanzitutto l'accoppiatore RF-TP, quindi gli altri prodotti radio.
- Effettuare la programmazione, la regolazione dei parametri e l'indirizzamento dell'insieme di tutti i prodotti radio ad eccezione dell'accoppiatore RF-TP.
- Scaricare l'indirizzo fisico dell'accoppiatore RF-TP; l'indirizzo deve essere del tipo 1.1.0. (deve sempre finire con uno zero).
- Installare il plug-in dell'accoppiatore RF-TP : Cliccare con il tasto destro del mouse sul diagramma ad albero ETS, quindi selezionare **modifica i parametri**. Per installare il plug-in, è necessario disporre dei diritti di Amministratore di Windows.

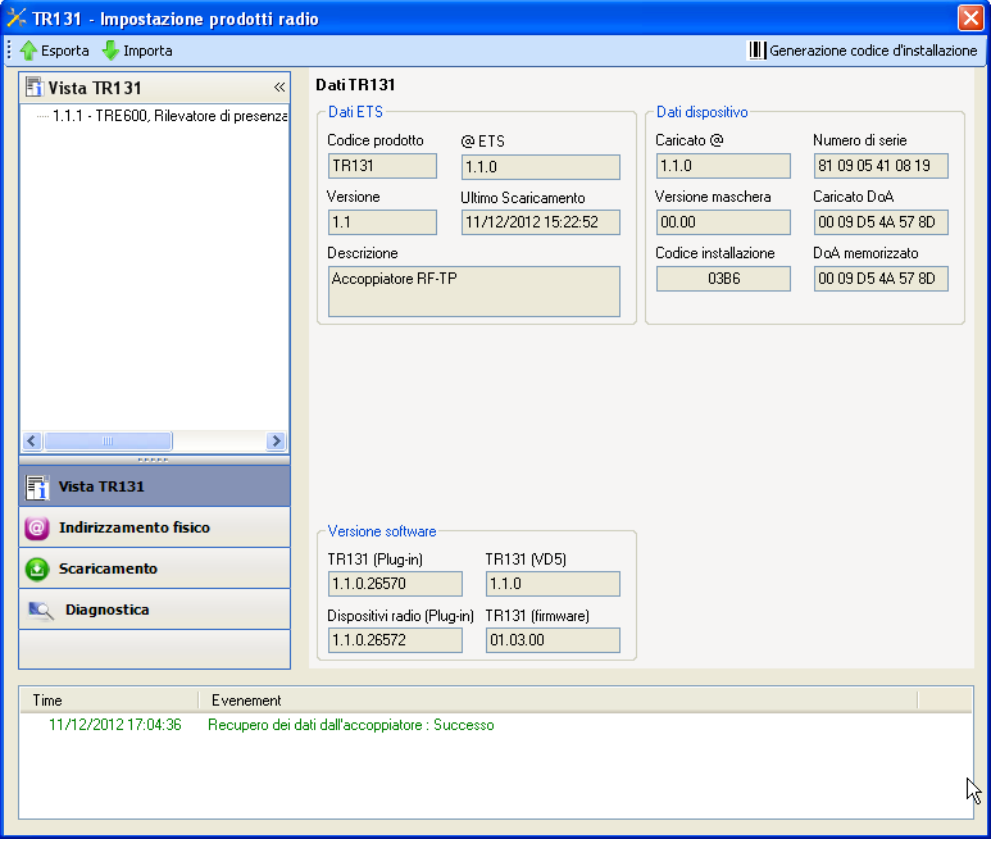

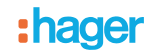

- Indirizzamento fisico dei trasmettitori radio
	- Cliccare sul pulsante **Indirizzamento fisico** per far comparire la schermata relativa all'indirizzamento fisico del plug-in.
	- Selezionare il prodotto da indirizzare e cliccare sul campo **Addressing** nella riga del menu in alto a sinistra della finestra.
	- Premere il tasto **cfg** di ogni trasmettitore radio quindi cliccare su **Ricerca prodotti** (se il prodotto non viene trovato effettuare un **RESET device out of installation**, o intervenire manualmente sul prodotto premendo il tasto cfg > 10s).
	- Selezionare il prodotto da indirizzare e cliccare su **Attribuisci indirizzo**. L'indirizzamento fisico del prodotto viene eseguito. Il prodotto è ora parte integrante del sistema.
	- Dopo aver scaricato l'indirizzo fisico, il simbolo (p) appare sulla parte anteriore del prodotto.
	- Répéter cette opération avec les autres émetteurs radio.

Attenzione : Se l'operazione è interrotta per più di 10 mn, è necessario premere nuovamente il tasto **cfg** dei prodotti radio da programmare.

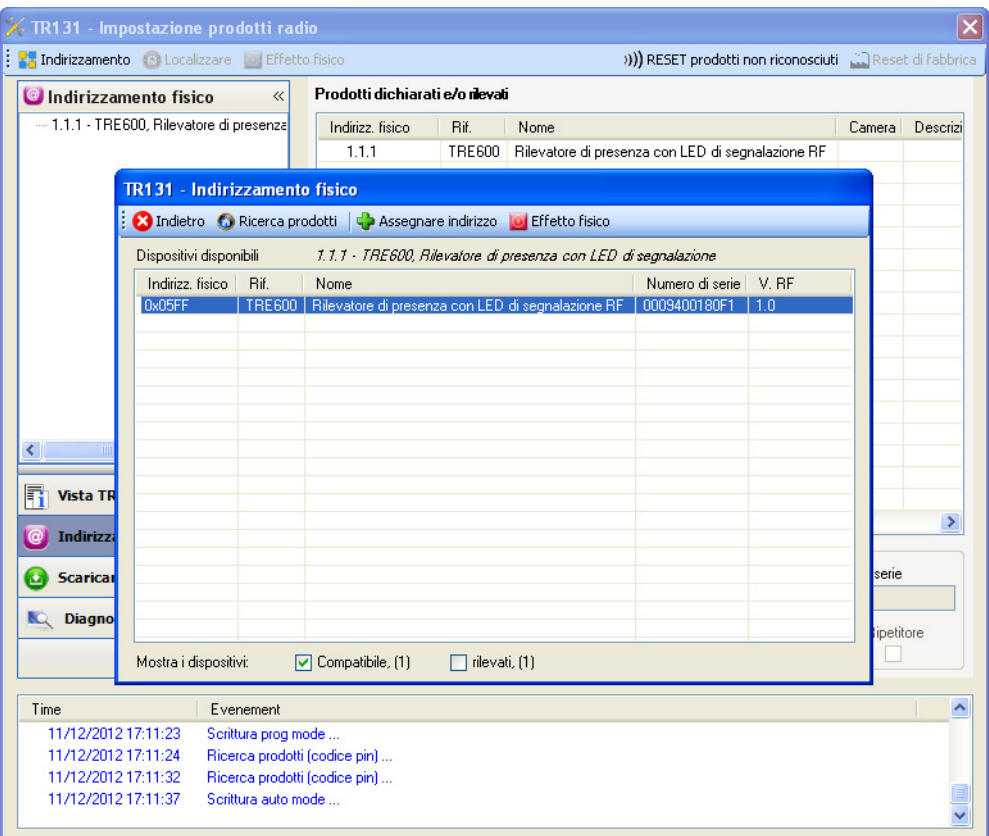

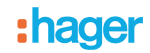

#### ■ Download programma e parametri

Per eseguire questa operazione è necessario utilizzare il plug-in. Esistono 2 modi per accedere alla schermata **Download** :

- A partire dall'accoppiatore RF-TP
	- Cliccare con il tasto destro del mouse sul diagramma ad albero ETS, quindi selezionare **modifica i parametri**,
	- Cliccare su **Download** e seguire le istruzioni che compaiono sullo schermo.
- A partire dal prodotto radio da scaricare
	- Cliccare con il tasto destro del mouse sul diagramma ad albero ETS, selezionare **Scarica prodotto radio**… quindi seguire le istruzioni che compaiono sullo schermo.

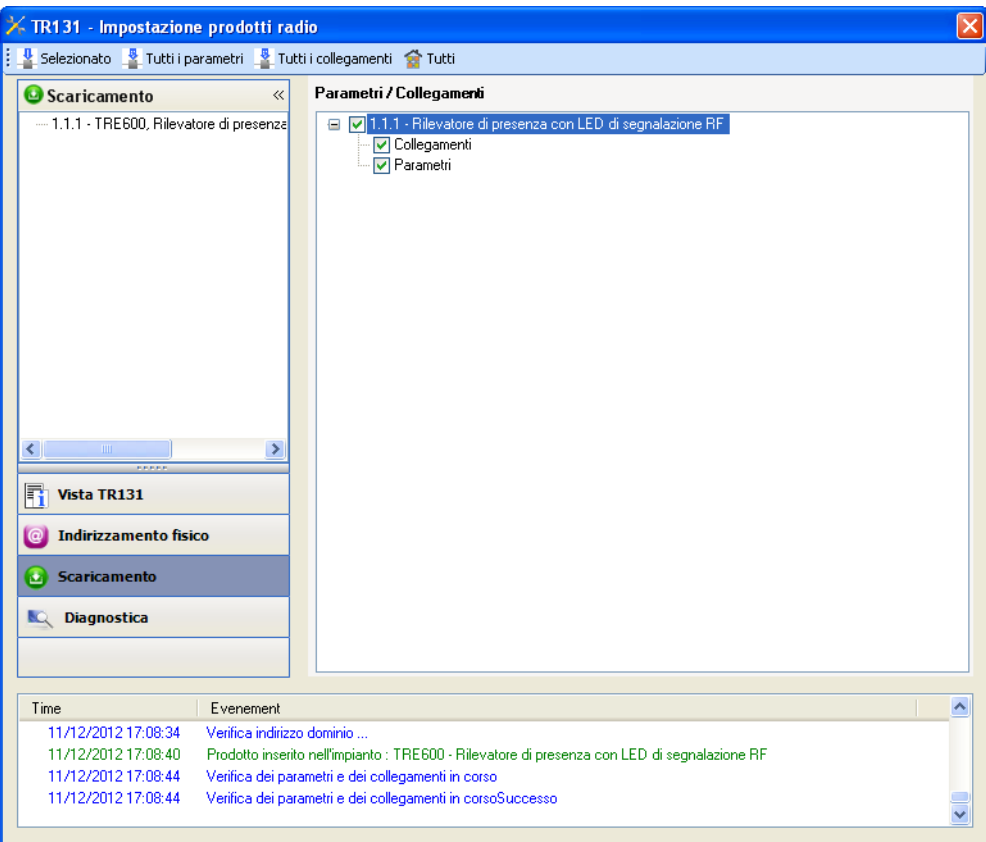

Nella finestra di destra è possibile selezionare i parametri e / o i collegamenti da scaricare per ogni prodotto.

Avviare il download selezionando nella barra superiore ciò che si desidera scaricare :

- **Selezionati** per scaricare i parametri e i collegamenti selezionati,
- **Tutti i parametri** per scaricare tutti i parametri di tutti i prodotti visualizzati,
- **Tutti i collegamenti** per scaricare tutti i collegamenti di tutti i prodotti visualizzati,
- **Tutto** per scaricare tutti i parametri e tutti i collegamenti di tutti i prodotti visualizzati.

Per provare le funzioni e la comunicazione radio KNX, tornare al modo normale e attendere 15 s quindi premere uno dei tasti di comando del trasmettitore.

Attenzione : Durante i test funzionali il plug-in dell'accoppiatore RF-TP deve essere disattivato.

N.B. : Per maggiori informazioni fare riferimento alla descrizione del software di applicazione del TR131.

## **3. Reset prodotto**

Questa funzione consente di ripristinare il prodotto alla configurazione iniziale (ripristino delle impostazioni di fabbrica). Una volta ripristinato alle impostazioni di fabbrica il prodotto può essere riutilizzato in un nuovo sistema. Il ripristino delle impostazioni di fabbrica può essere effettuato sia direttamente sul prodotto, sia tramite il plug-in dell'accoppiatore RF-TP. Quest'ultima soluzione è raccomandata se il prodotto fa parte di un sistema configurato mediante ETS, così facendo il prodotto viene cancellato dal progetto.

## **3.1 Ripristino impostazioni di fabbrica con ETS tramite accoppiatore RF-TP**

- Per i prodotti facenti parte dell'impianto (riconosciuti dall'accoppiatore RF-TP) : All'interno del menu **Indirizzamento fisico**, selezionare **Ripristino impostazioni di fabbrica**, quindi seguire le istruzioni che compaiono sullo schermo,
- Per i prodotti non facenti parte dell'impianto (non riconosciuti dall'accoppiatore RF-TP) : All'interno del menu **Indirizzamento fisico**, selezionare **Prodotto non installato**, quindi selezionare **Prodotto bidirezionale**.

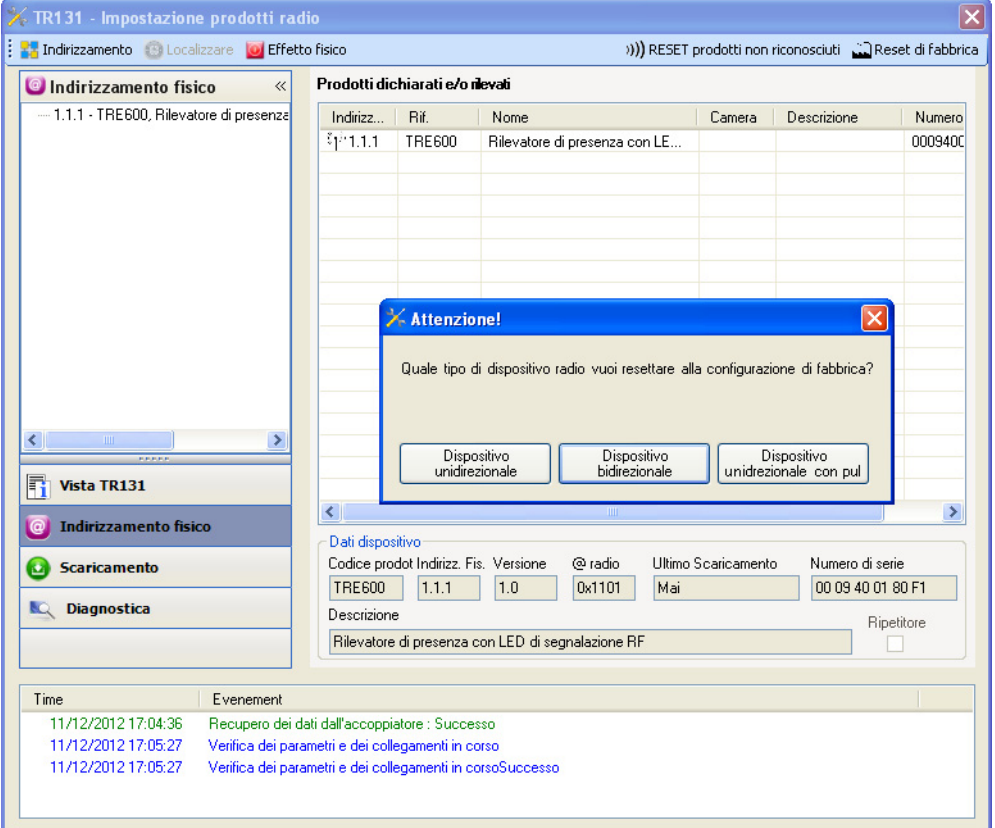

## **3.2 Ripristino delle impostazioni di fabbrica da apparecchio**

È sempre possibile effettuare il ripristino delle impostazioni di fabbrica direttamente sul prodotto.

Ripristino delle impostazioni di fabbrica da apparecchio :

- Esercitare una pressione prolungata (> di 10 secondi) sul pulsante **cfg**, quindi rilasciare il pulsante non appena il LED **cfg** inizia a lampeggiare.
- Attendere lo spegnimento del LED **cfg** che indica che la procedura di ripristino delle impostazioni di fabbrica è terminata.

Nota :

Per riutilizzare un prodotto precedentemente programmato in un altro impianto, a prescindere dal modo di configurazione, è necessario provvedere al ripristino delle impostazioni di fabbrica del prodotto.

# **4. Caratteristiche principali**

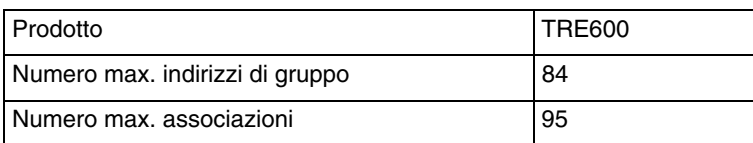

:hager

ر<br>Via Rattistotti Sassi  $20133$  Milano $\overline{\phantom{a}}$ Tel.: +39 02 70 15 05 11  $T_{\text{MMMM}}$  hader it ww.hager.it **I**